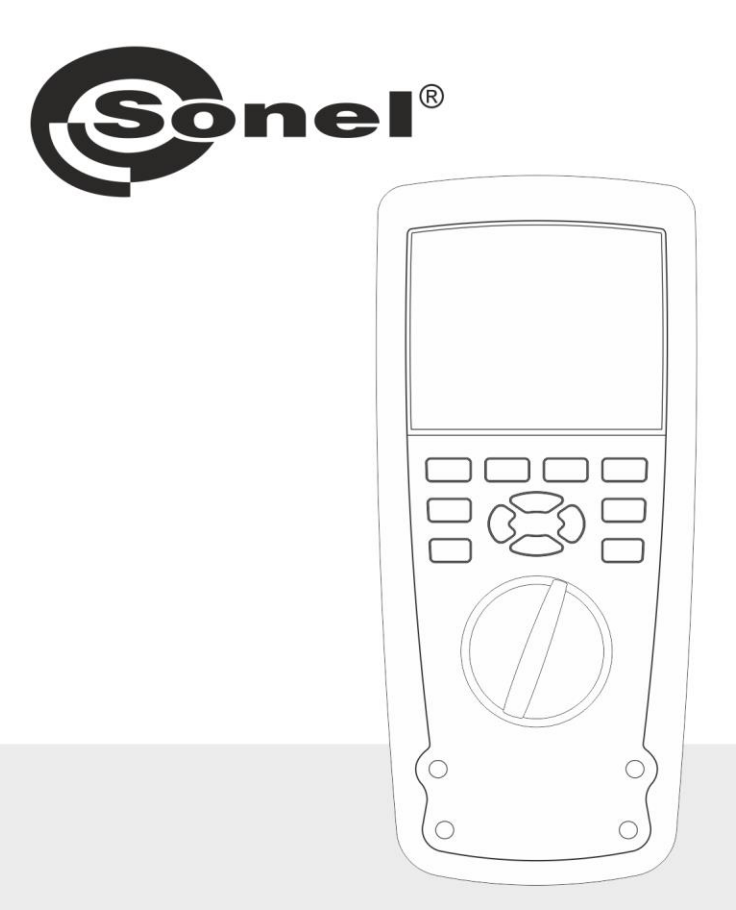

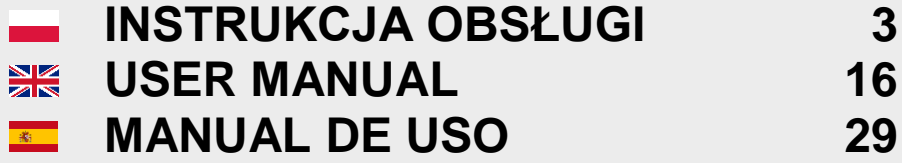

## **CMM-60 MULTIMETER SOFTWARE**

<span id="page-0-1"></span><span id="page-0-0"></span>v1.01 29.06.2023

Program Sonel CMM-60 Multimeter Software służy do zdalnego odczytywania wyników pomiarów za pośrednictwem interfejsu Bluetooth. Zapoznanie się z niniejszą instrukcją pozwoli uniknąć ewentualnych problemów przy obsłudze aplikacji.

Sonel CMM-60 Multimeter Software is designed for remote readout of measurement results via Bluetooth. Please acquaint yourself with this manual in order to avoid problems in operation of the application.

El software del multímetro Sonel CMM-60 está diseñado para la lectura remota de los resultados de medición a través de Bluetooth. Familiarícese por favor, con este manual para evitar problemas en el funcionamiento de la aplicación.

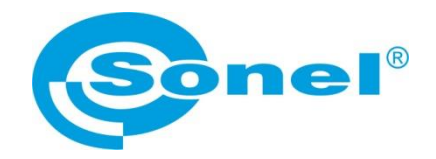

## **INSTRUKCJA OBSŁUGI**

## <span id="page-2-0"></span>**CMM-60 MULTIMETER SOFTWARE program komputerowy**

# $\epsilon$

**SONEL S.A. ul. Wokulskiego 11 58-100 Świdnica**

Wersja [1.01](#page-0-0) [29.06.2023](#page-0-1)

## **SPIS TREŚCI**

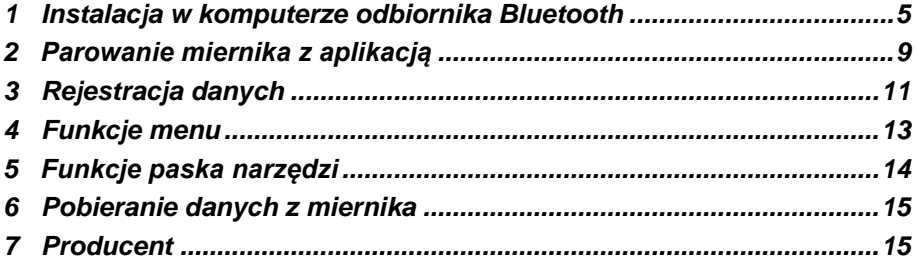

## <span id="page-4-1"></span>**1 Instalacja w komputerze odbiornika Bluetooth**

<span id="page-4-0"></span>

Pobierz sterownik **CMM-RR** ze strony [www.sonel.pl](http://www.sonel.pl/) lub płyty DVD producenta.

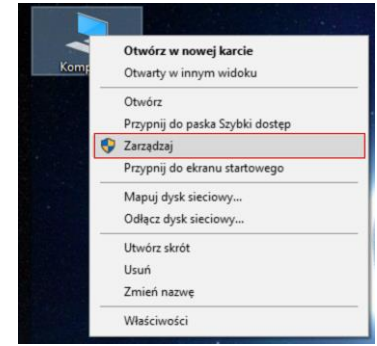

Włóż odbiornik **CMM-RR** do gniazda USB komputera i otwórz **Menedżera urządzeń**.

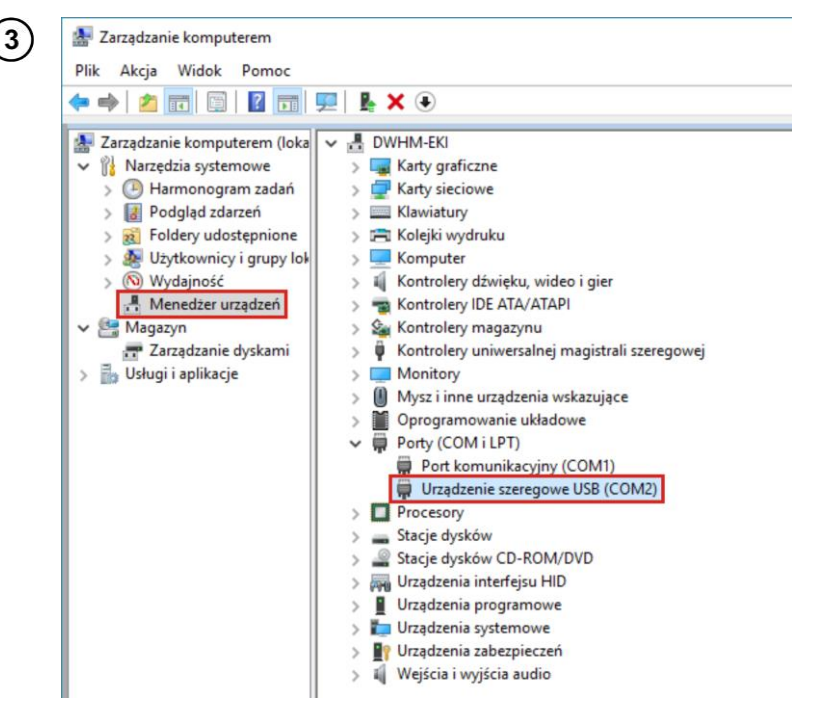

W gałęzi **Porty** odszukaj niezidentyfikowane **urządzenie szeregowe USB**. Nazwa alternatywna: **TI CC2540 USB CDC.**

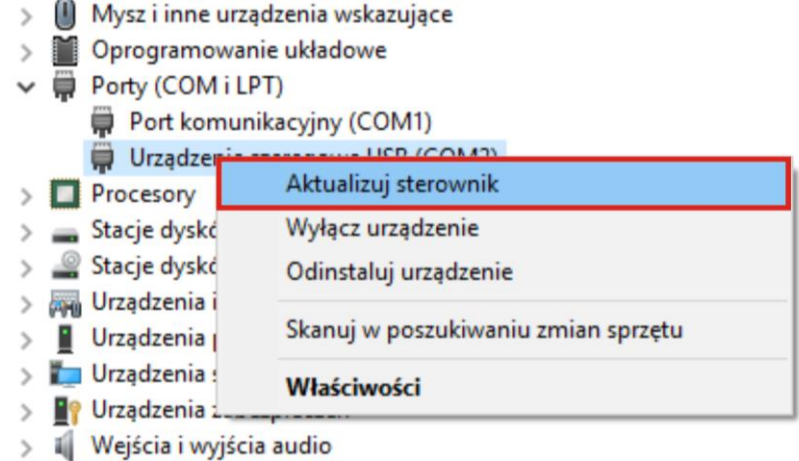

Kliknij na urządzeniu prawym przyciskiem myszy i wybierz **Aktualizuj sterownik**.

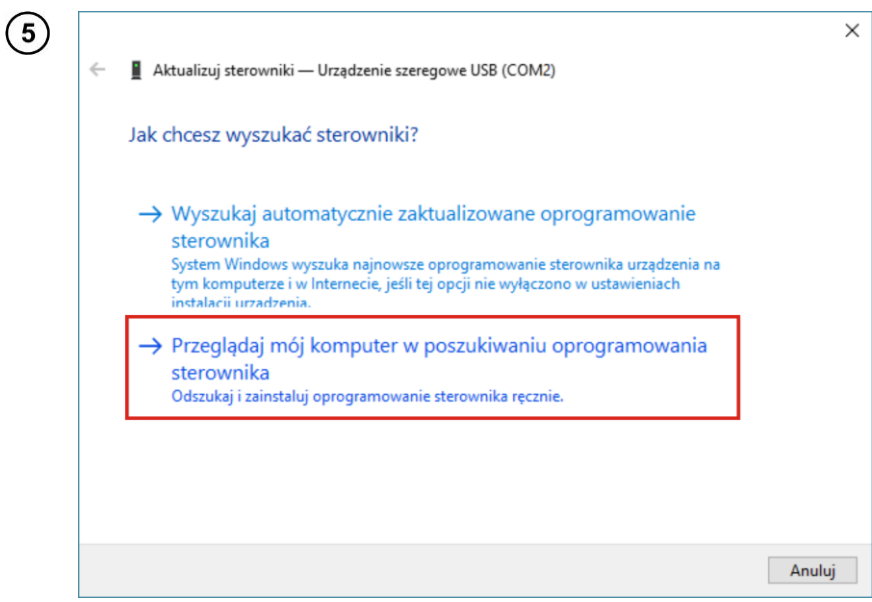

Wybierz ręczną instalację sterownika**.**

4

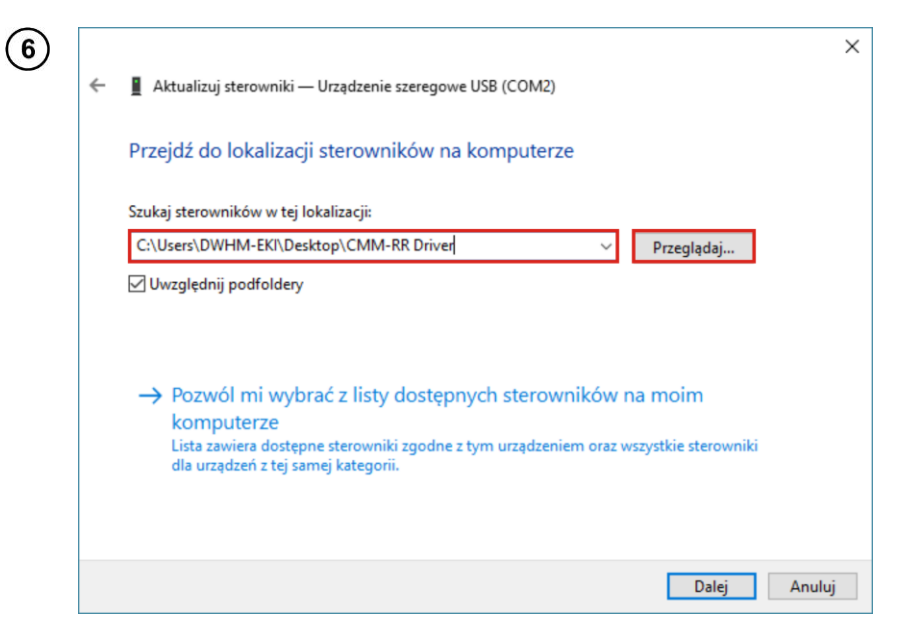

Wskaż lokalizację folderu **CMM-RR Driver**.

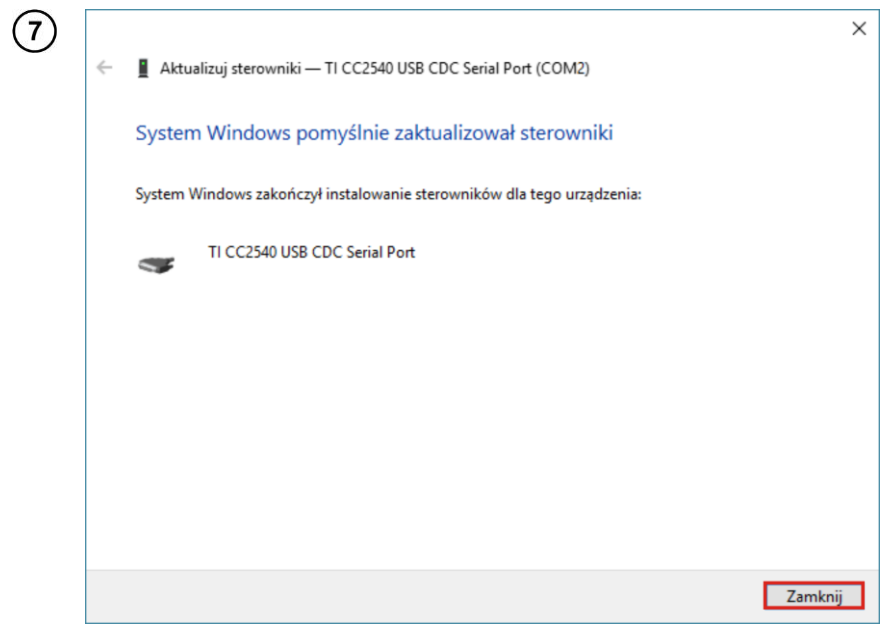

Sterownik został pomyślnie zainstalowany.

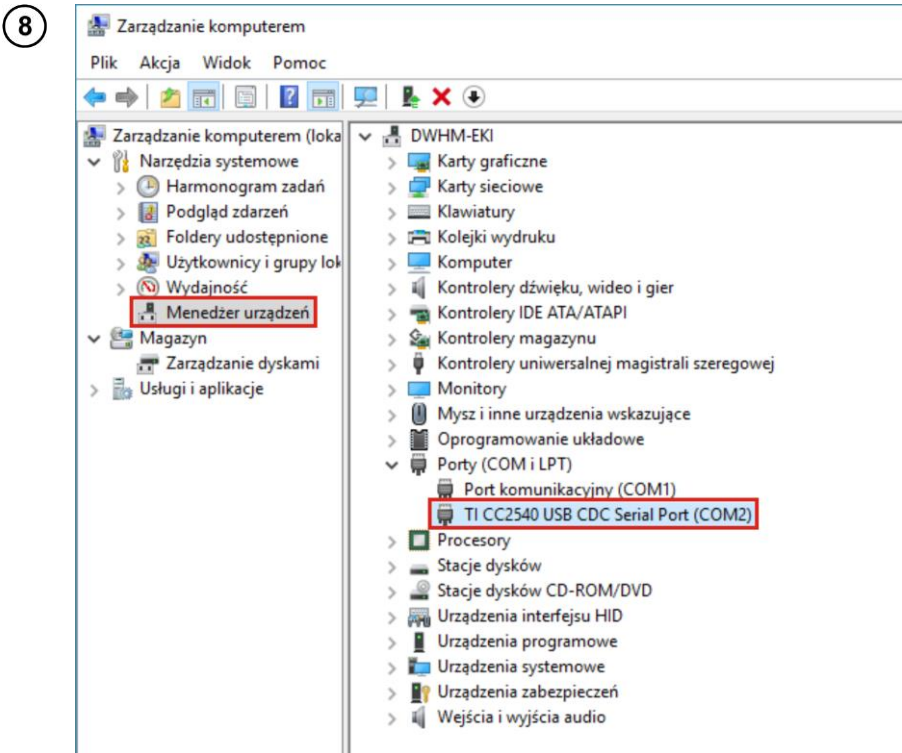

Zapamiętaj numer portu odbiornika. W powyższym przykładzie jest to port **COM2**.

<span id="page-8-0"></span>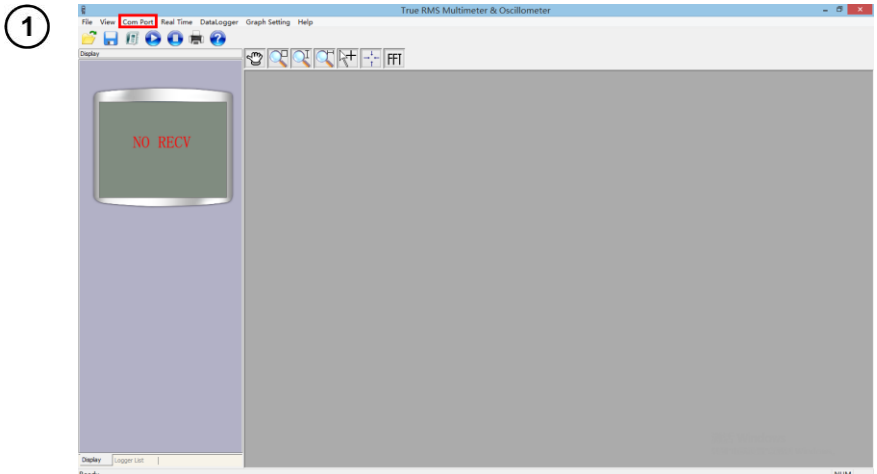

## **2 Parowanie miernika z aplikacją**

Uruchom program **CMM-60 Multimeter Software**.

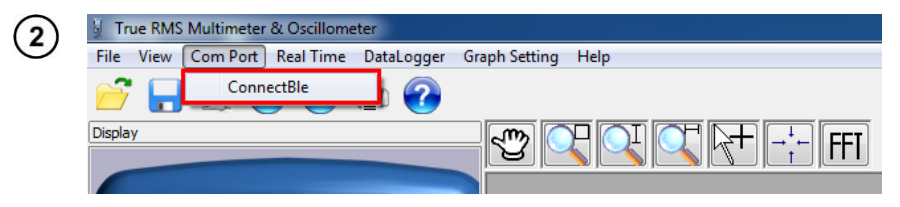

W głównym menu wybierz **Com Port ► ConnectBle**.

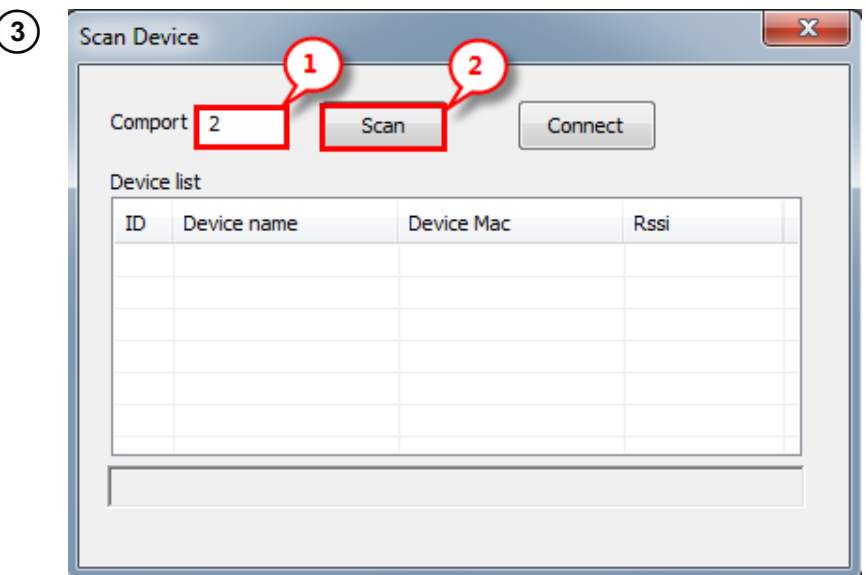

① Wprowadź numer portu COM odbiornika (**sec[. 0](#page-4-1)** step ).

② Kliknij **Scan,** aby uzyskać listę dostępnych multimetrów.

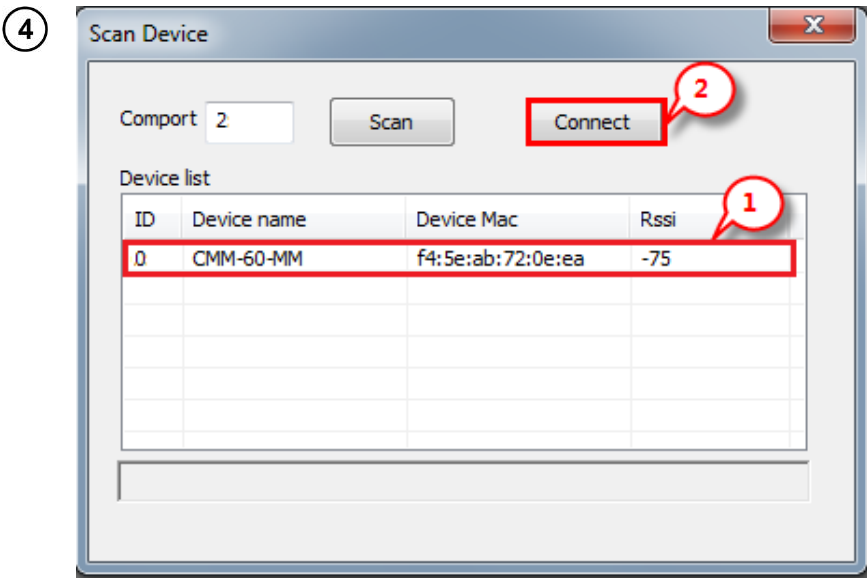

- $\bullet$  Wybierz żądane urządzenie  $(1)$  i kliknij  $(2)$ , by się z nim połączyć.
- Po udanym nawiązaniu połączenia na ekranie pojawią się dane z aktualnych pomiarów.

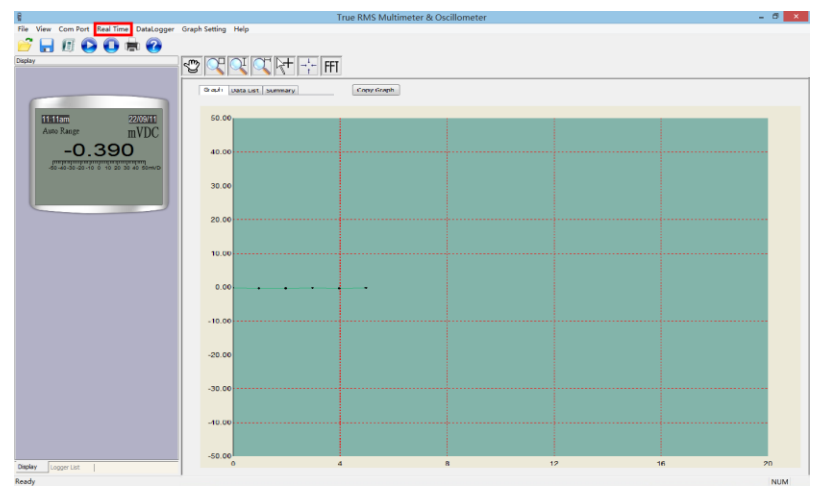

## **3 Rejestracja danych**

<span id="page-10-0"></span> $\overline{1}$ 

 $\left( 2\right)$ 

Aby rozpocząć rejestrowanie danych, w głównym menu wybierz **Start ► Real Time**.

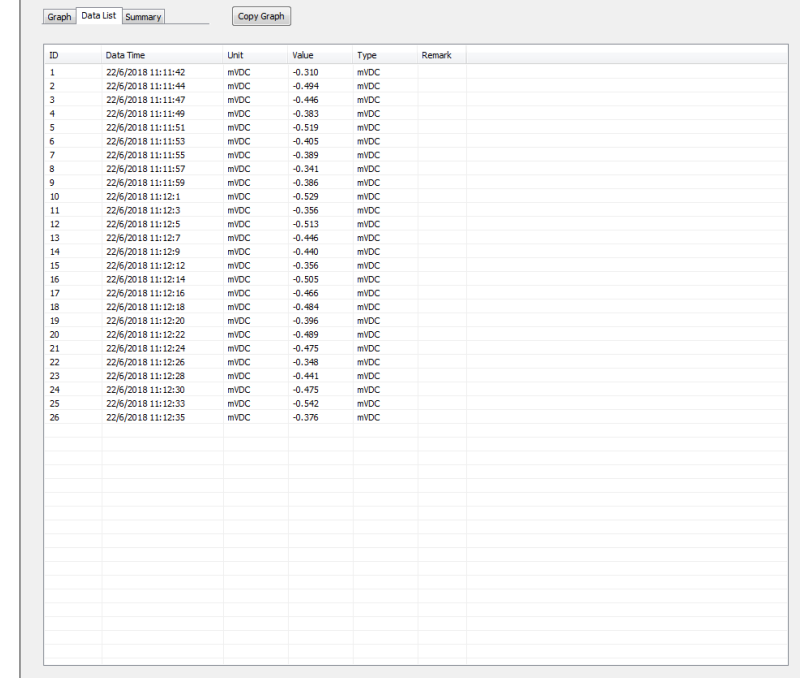

Wybierz zakładkę **Data List** ponad wykresem, aby uzyskać wgląd w listę próbek.

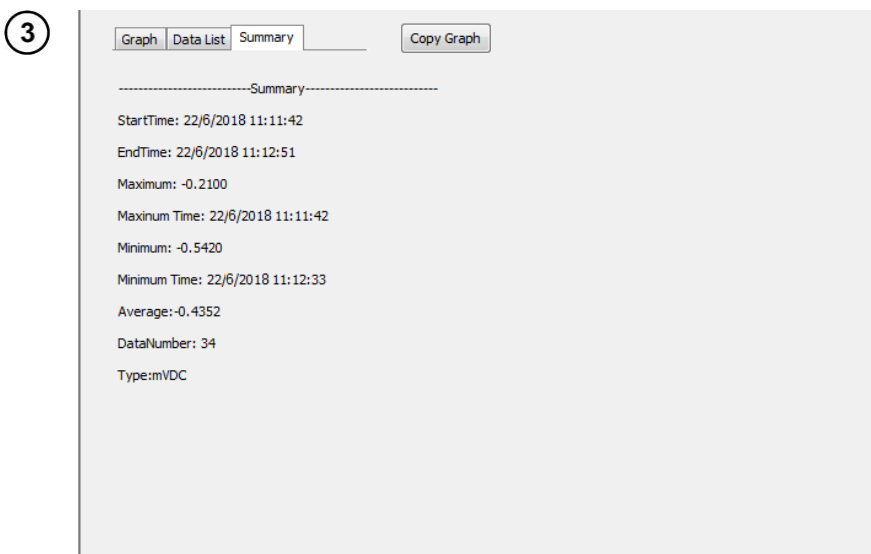

Możesz również wybrać **Summary**, by uzyskać statystyki powiązane z odczytami.

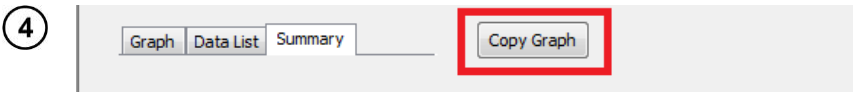

Klikając **Copy Graph** zapisujesz wykres do Schowka w systemie operacyjnym komputera.

## **4 Funkcje menu**

<span id="page-12-0"></span>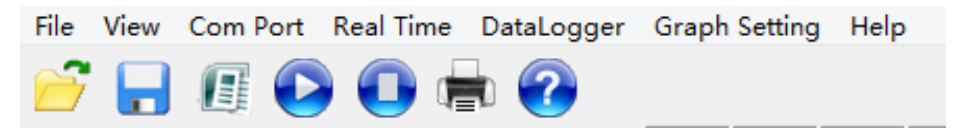

**File**

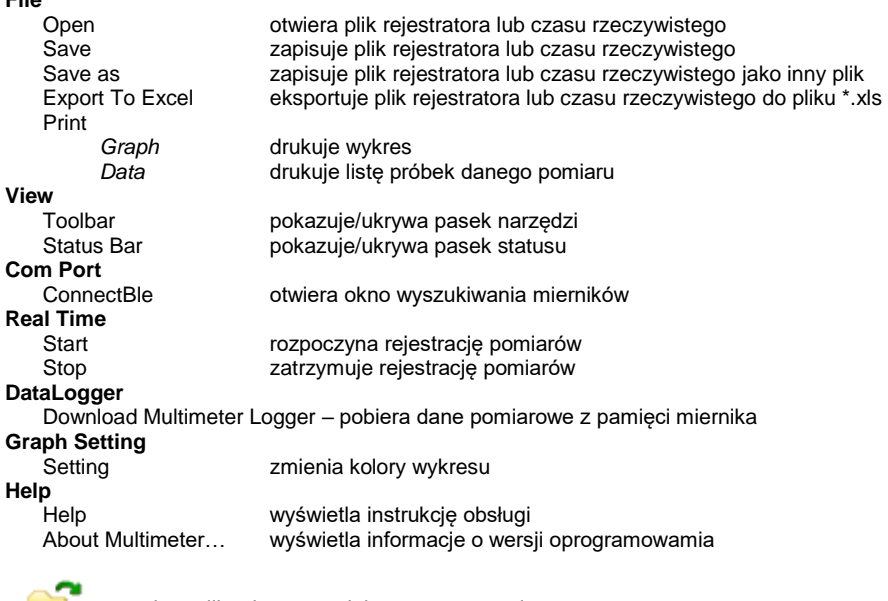

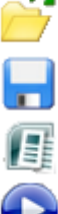

otwiera plik rejestratora lub czasu rzeczywistego

zapisuje plik rejestratora lub czasu rzeczywistego

eksportuje plik rejestratora lub czasu rzeczywistego do pliku \*.xls

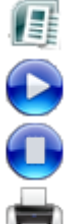

rozpoczyna rejestrację pomiarów

zatrzymuje rejestrację pomiarów

drukuje wykres

wyświetla informacje o wersji oprogramowamia

## **5 Funkcje paska narzędzi**

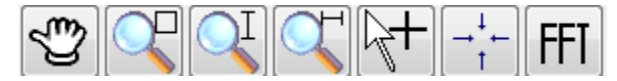

<span id="page-13-0"></span>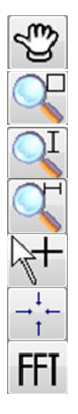

#### **Narzędzie Rączka**

Przesuń mysz z wciśniętym lewym przyciskiem, by przesunąć wykres.

#### **Przybliż zaznaczenie**

Przesuń mysz z wciśniętym lewym przyciskiem, by powiększyć zaznaczony obszar.

#### **Powiększ w pionie**

#### **Powiększ w poziomie**

#### **Dane próbek pomiarowych**

Uzyskaj dane żądanej próbki klikając wybrany punkt wykresu.

**Przywraca wyjściowe powiększenie wykresu**

#### **Szybka transformacja Fouriera FFT**

Na wykresie zaznacz dane do analizy.

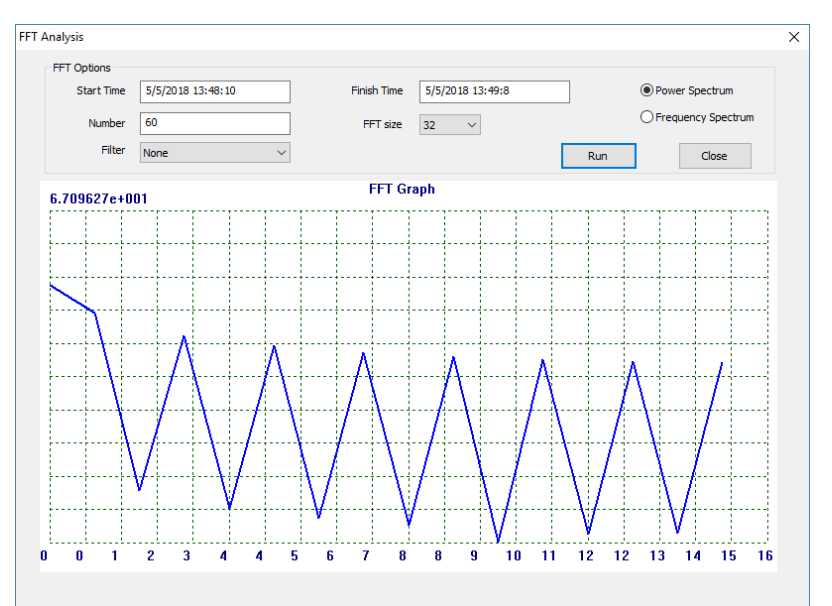

- Ustaw filtrowanie (**none**, **Hamming**, **Hanning**, **Triangle**, **Blackman** lub **4 term Blackman-Harris**).
- Ustaw rozmiar FFT (**32**, **64**, **128**, **256**, **512**, **1024**, **2048**).
- Wybierz spektrum analizy moc lub częstotliwość (**power** lub **frequency**).
- Kliknij **Run,** by uzyskać analizę.
- Kliknij **Close,** by zamknąć okno.

## **6 Pobieranie danych z miernika**

<span id="page-14-0"></span>Wybierz **DataLogger ► Download Multimeter DataLogger**, by pobrać z pamięci  $\blacktriangleleft$ miernika dane zapisane w trybie rejestratora.

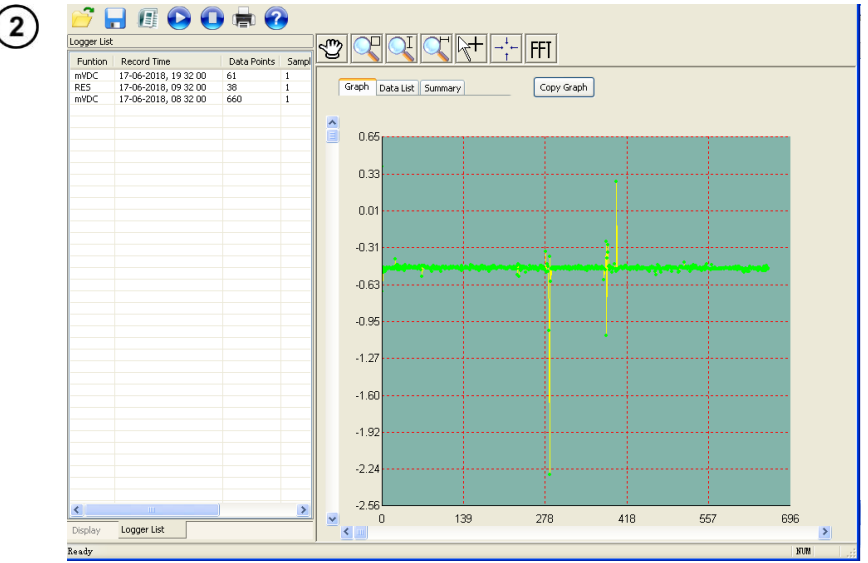

- Po zakończeniu pobierania w lewej części okna wyświetli się lista wszystkich rejestracji.
- Kliknij podwójnie żądaną pozycję, by wywołać zarejestrowany przebieg pomiarowy.

### **7 Producent**

<span id="page-14-1"></span>Producentem przyrządu oraz oprogramowania, prowadzącym serwis gwarancyjny i pogwarancyjny jest:

#### **SONEL S.A.**

ul. Wokulskiego 11 58-100 Świdnica tel. +48 74 884 10 53 (Biuro Obsługi Klienta) e-mail[: bok@sonel.pl](mailto:bok@sonel.pl) internet: [www.sonel.pl](http://www.sonel.pl/)

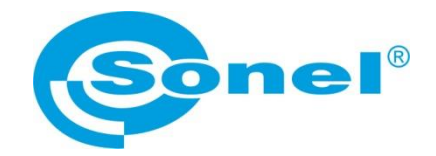

## **USER MANUAL**

## <span id="page-15-0"></span>**CMM-60 MULTIMETER SOFTWARE computer software**

# $\epsilon$

**SONEL S.A. Wokulskiego 11 58-100 Świdnica Poland**

Versio[n 1.01](#page-0-0) [29.06.2023](#page-0-1)

#### **CONTENTS**

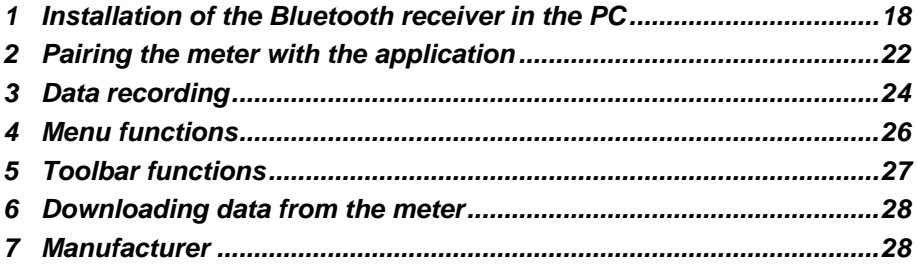

## **1 Installation of the Bluetooth receiver in the PC**

<span id="page-17-0"></span>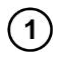

Download **CMM-RR Driver** from SONEL websit[e www.sonel.pl](http://www.sonel.pl/) or acquire it from the Sonel DVD.

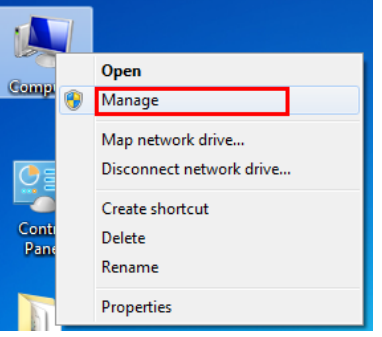

Insert **CMM-RR** into the computer's USB port and open **Device Manager**.

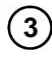

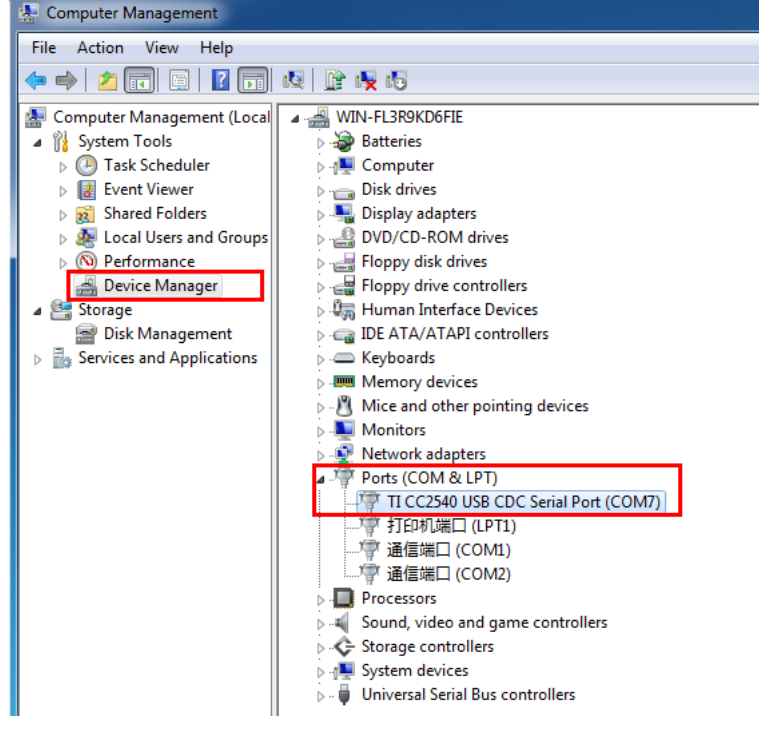

In the **Ports** menu find **unidentified USB device**. Alternate name: **TI CC2540 USB CDC.**

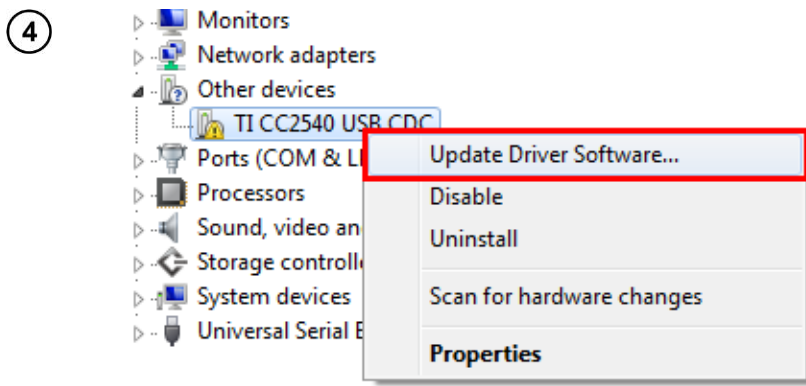

Select the unidentified device and after right-clicking select **Update Driver Software...**

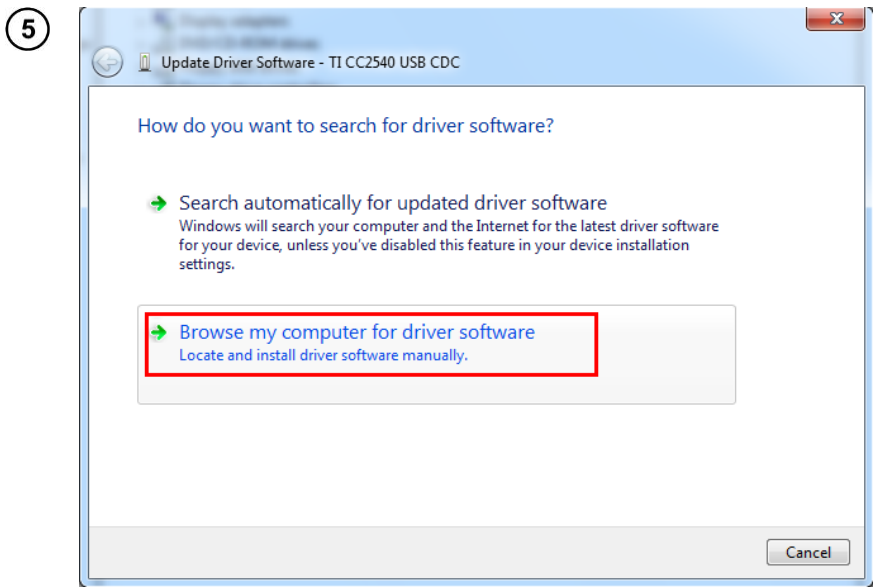

Manually search and install **driver software.**

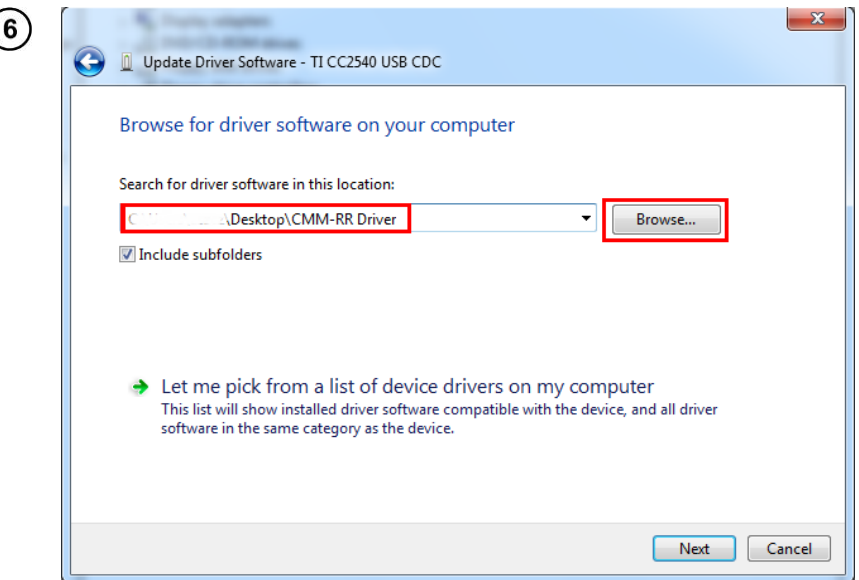

Select driver software location in **CMM-RR Driver** folder.

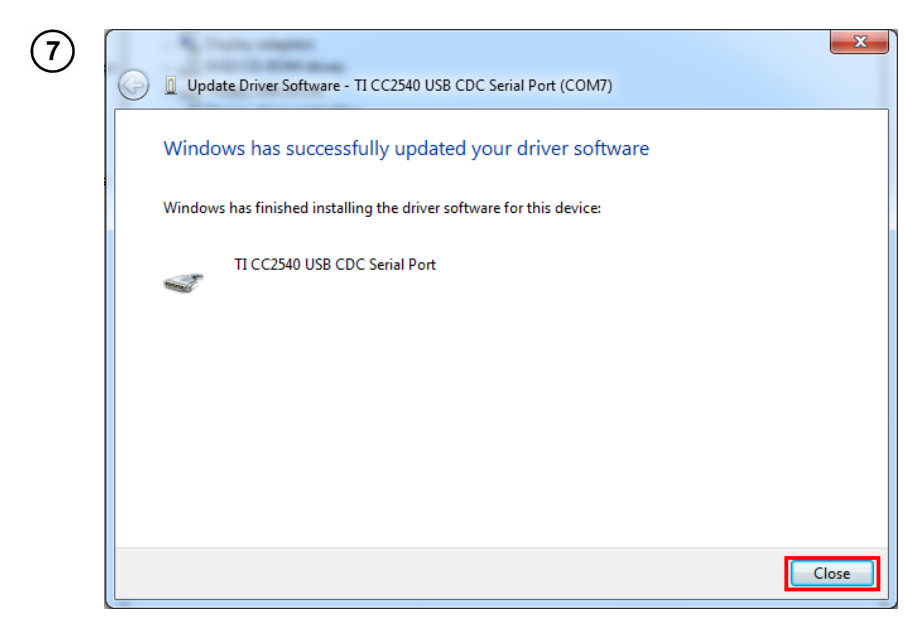

Driver has been successfully installed.

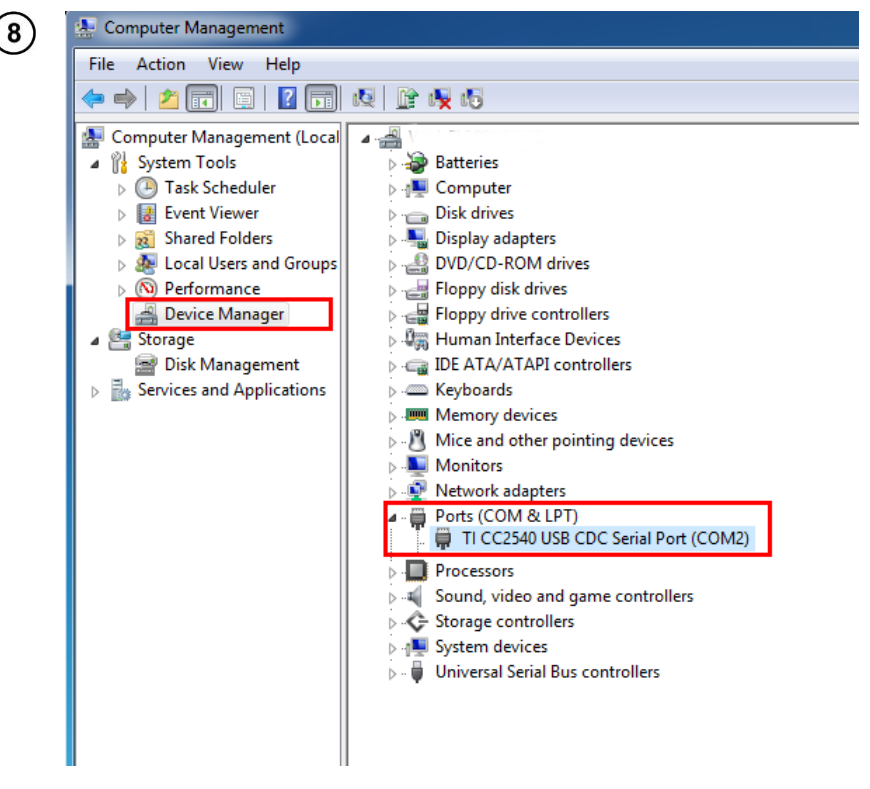

Check the device's port number. In this example it is **COM2**.

<span id="page-21-0"></span>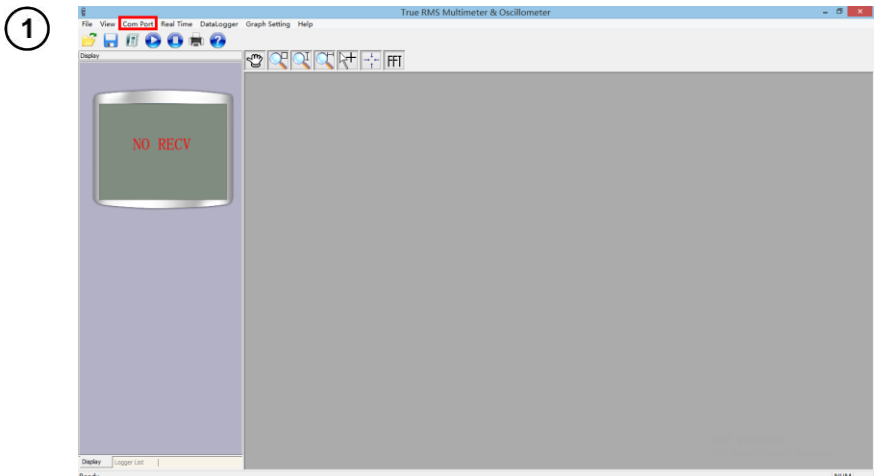

## **2 Pairing the meter with the application**

Start **CMM-60 Multimeter Software**.

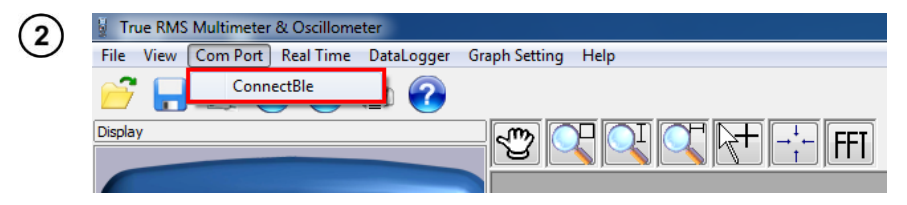

In the main menu select **Com Port ► ConnectBle**.

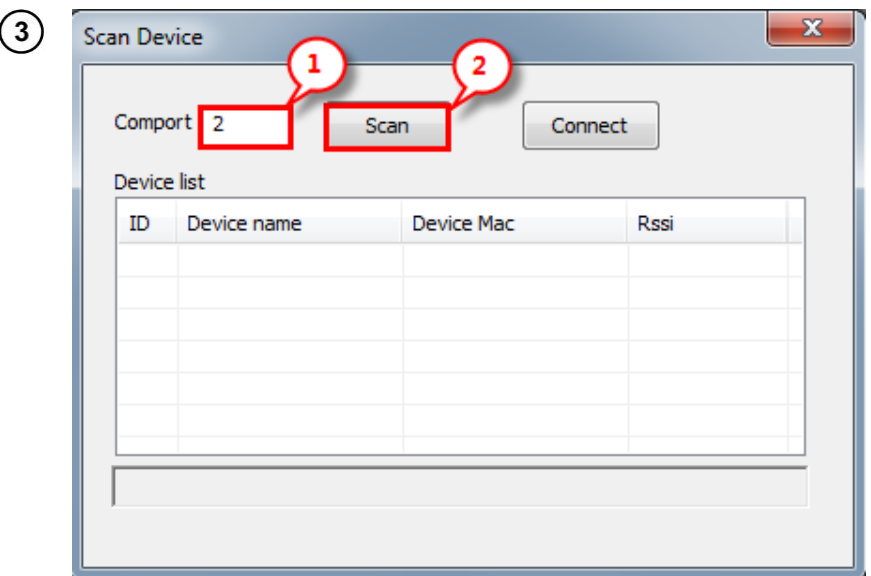

① Insert the COM port's number (**sec[. 0](#page-4-1)** step ). ② Click the **Scan** button to scan for multimeters.

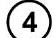

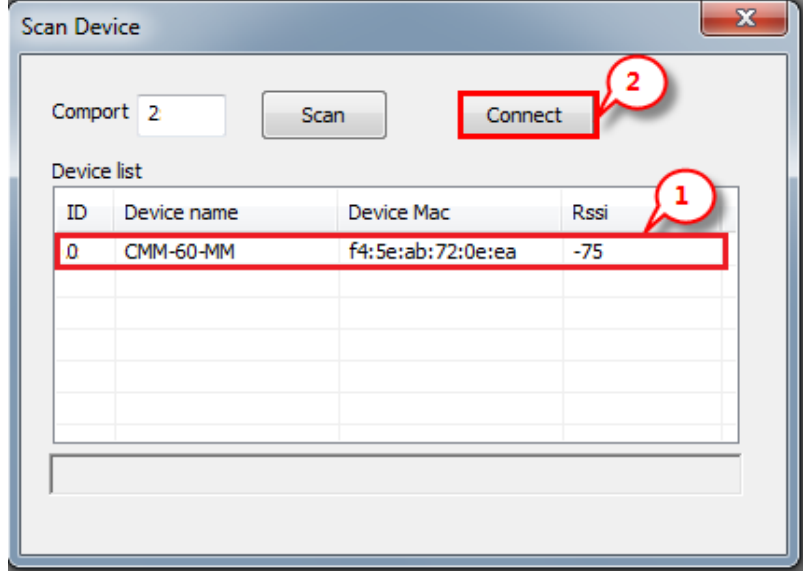

- $\bullet$  Scanning result is as above. Select the device in  $(1)$  and click  $(2)$  to connect.
- Measuring data will be displayed normally after successful connection.

## **3 Data recording**

<span id="page-23-0"></span>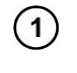

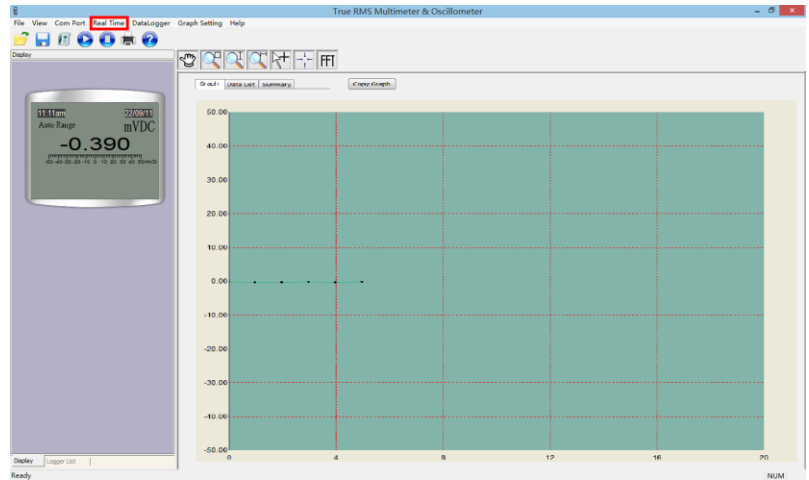

In the main menu select **Start ► Real Time** to begin data recording.

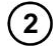

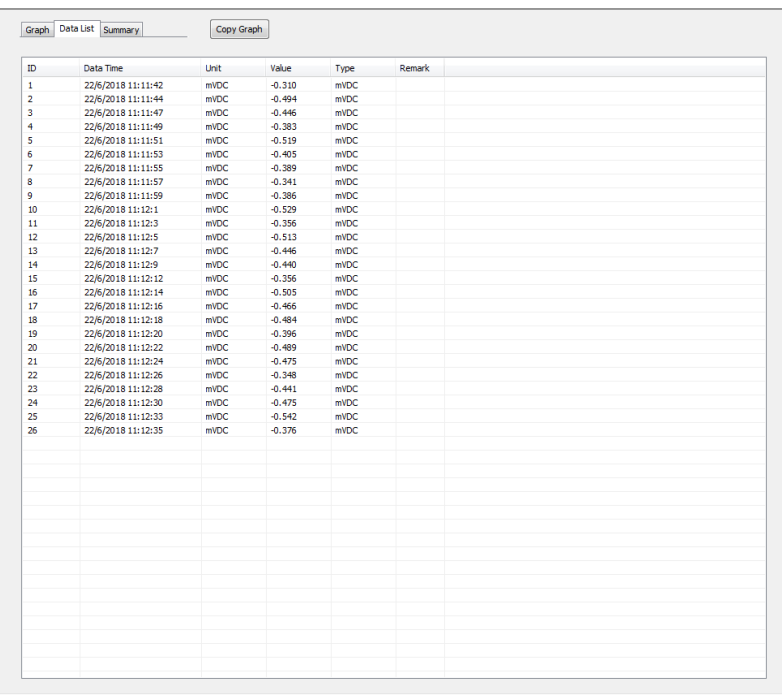

Select **Data List** in the drawing area to check for the recorded data list.

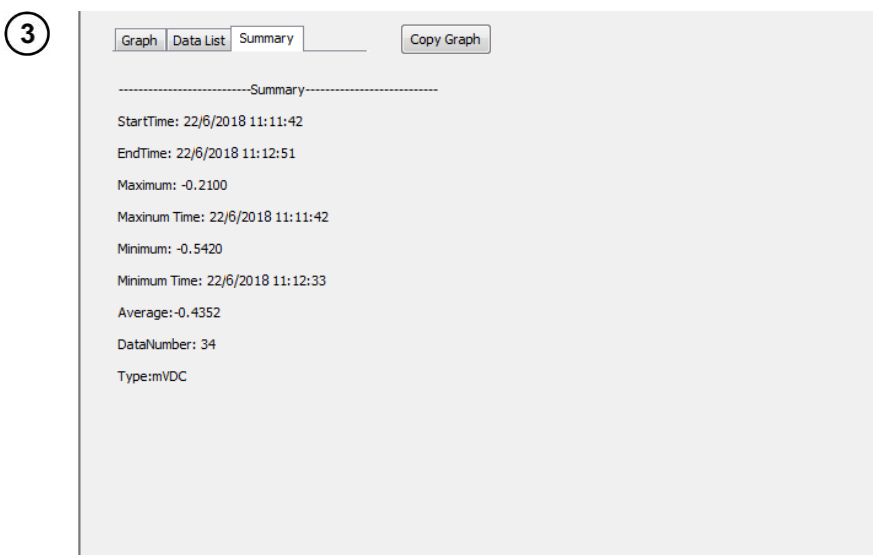

You can also select **Summary** in the drawing area to see related statistical information.

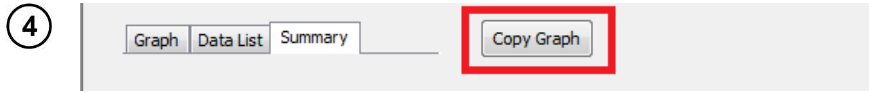

Clicking the **Copy Graph** button exports the graph to the computer's clipboard.

## **4 Menu functions**

<span id="page-25-0"></span>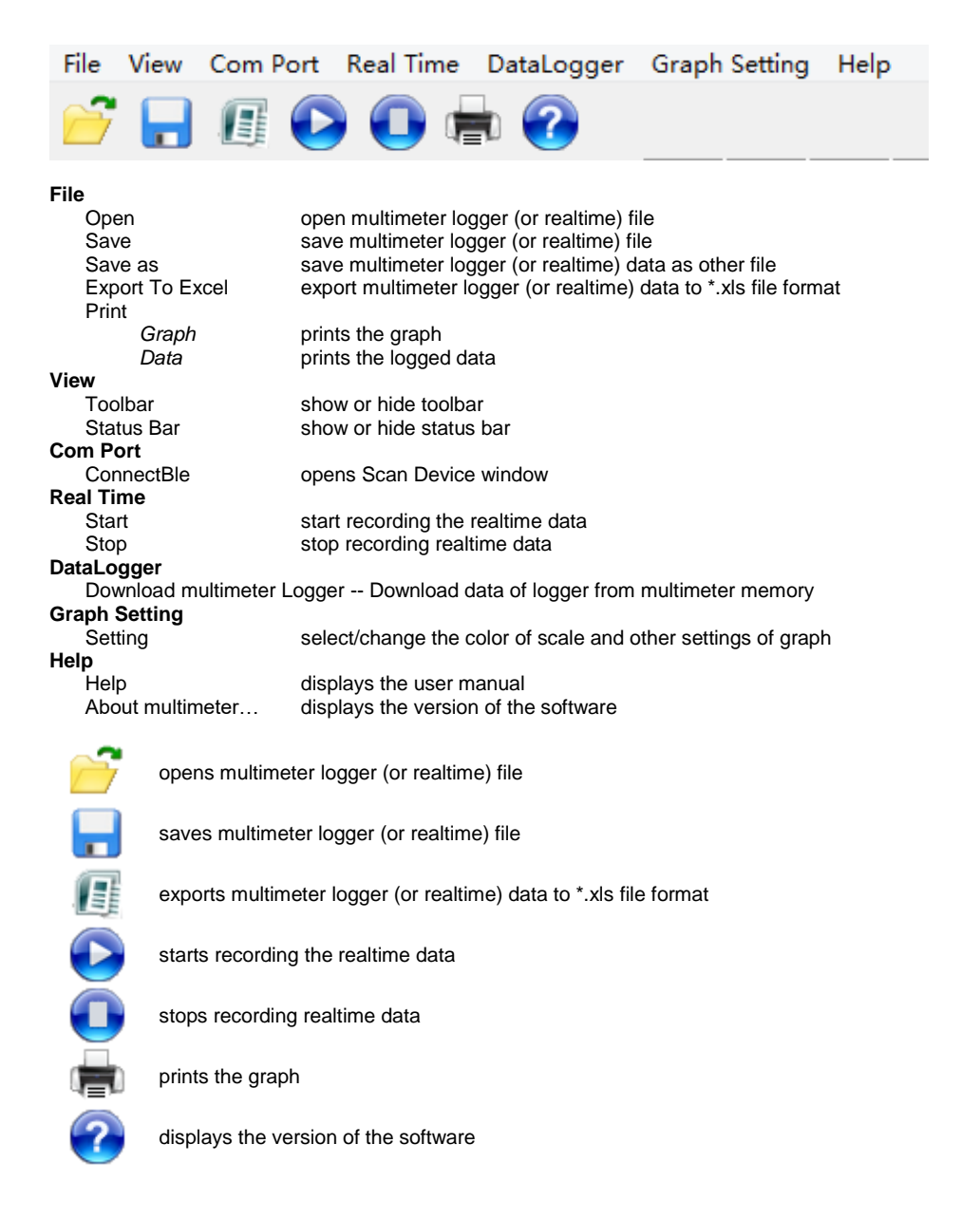

## **5 Toolbar functions**

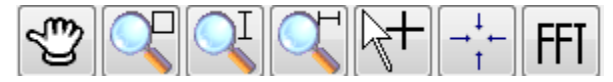

#### <span id="page-26-0"></span>**Hand tool**

Move the mouse while holding the left mouse button to move the graph.

#### **Local amplifier**

Move the mouse while pressing the left mouse button to enlarge the chosen area.

#### **Vertical amplification**

#### **Horizontal amplification**

#### **Numerical display**

- Obtain the reading's data by clicking a point in the graphics area.
- **Fits all of the graph into the screen**

#### **FFT transform**

ffi

 Fast Fourier Transformation analyzer. Press the left mouse button to choose the data range that needs to be transformed.

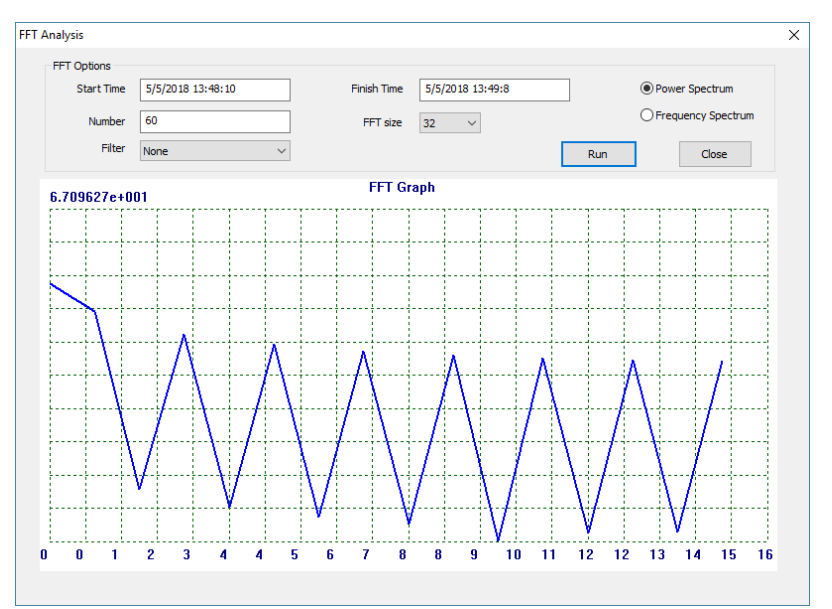

- Set Filter (**none**, **Hamming**, **Hanning**, **Triangle**, **Blackman** or **4 term Blackman-Harris**).
- Set FFT size (**32**, **64**, **128**, **256**, **512**, **1024**, **2048**).
- Select spectrum of the analysis (**power** or **frequency**).
- Click **Run** to obtain the analysis.
- Click **Close** to exit the window.

## **6 Downloading data from the meter**

Select **DataLogger ► Download Multimeter DataLogger** to download data of logger from Multimeter memory

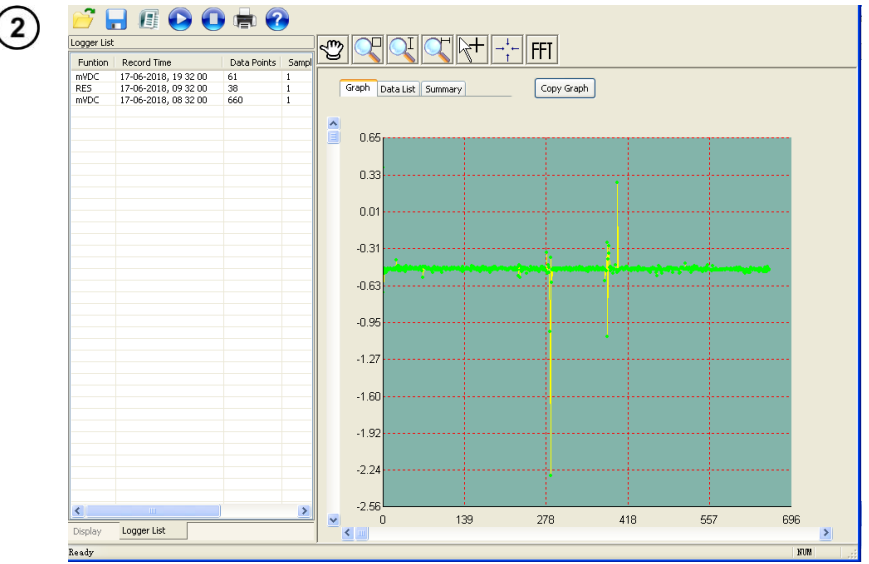

- After download, data will show in the Logger List.
- Double click the item on the list to show and analyze the measurement data.

### **7 Manufacturer**

<span id="page-27-1"></span>The manufacturer of the device and software provides all warranty and after-warranty repairs:

#### **SONEL S.A.**

Wokulskiego 11 58-100 Świdnica Poland tel. +48 74 884 10 53 (Customer Service) e-mail[: customerservice@sonel.com](mailto:customerservice@sonel.com) web page: [www.sonel.com](http://www.sonel.com/)

<span id="page-27-0"></span> $\left(1\right)$ 

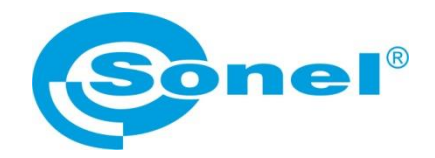

## **MANUAL DE USO**

## <span id="page-28-0"></span>**CMM-60 MULTIMETER SOFTWARE software de ordenador**

# $\epsilon$

**SONEL S.A. Wokulskiego 11 58-100 Świdnica Polonia**

Versión [1.01](#page-0-0) [29.06.2023](#page-0-1)

## **ÍNDICE**

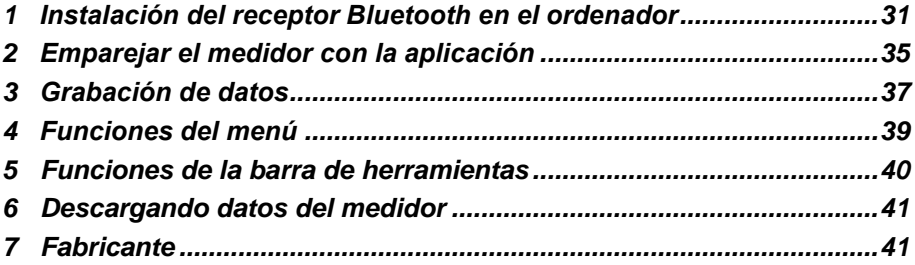

## <span id="page-30-0"></span>**1 Instalación del receptor Bluetooth en el ordenador**

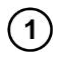

Descargar **CMM-RR Driver** de la página web de SONE[L www.sonel.pl](http://www.sonel.pl/) o del DVD de Sonel.

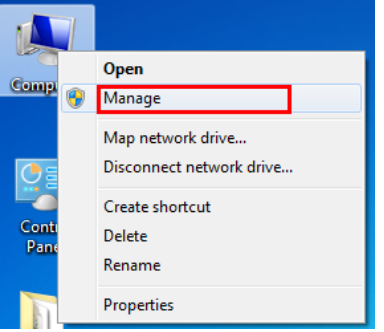

Inserte CMM-RR en el puerto USB del ordenador y abra **Device Manager** (el administrador de dispositivos).

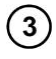

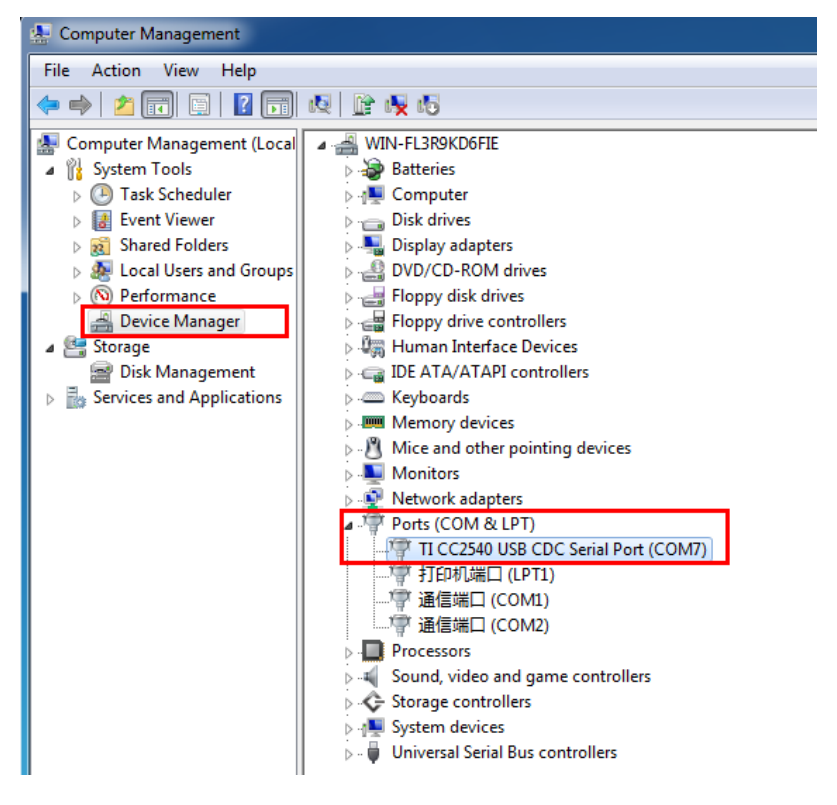

En menú **Ports (Puerto)** encuentra un dispositivo no identificado **TI CC2540 USB** 

**CDC.**<br> **Monitors** > D Network adapters 4 **B** Other devices **M**<sub>M</sub> TI CC2540 USB CDC **Ports (COM & LI** Update Driver Software...  $\triangleright$  **Processors Disable** > = Sound, video an Uninstall ⊳ < Storage controlle > 1 System devices Scan for hardware changes **b** Universal Serial E **Properties** 

Seleccione el dispositivo no identificado y luego de hacer clic derecho seleccione **Update Driver Software...**

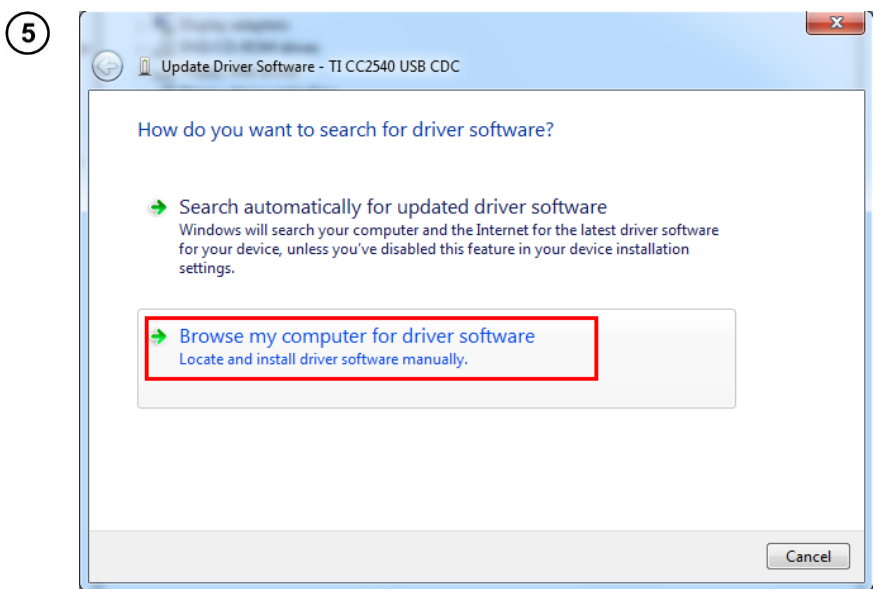

Busque e instale manualmente **driver software (software de controlador).**

 $\overline{4}$ 

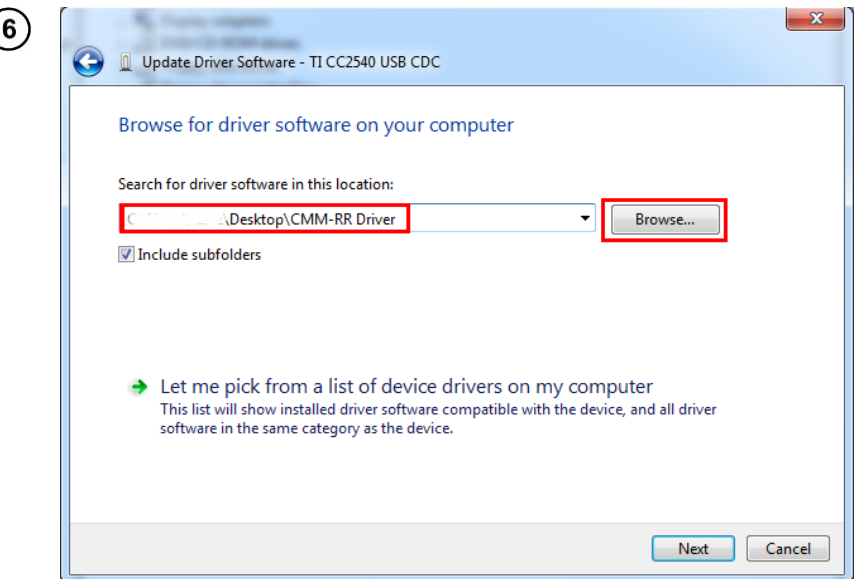

Seleccione la ubicación del software del controlador en la carpeta **CMM-RR Driver**.

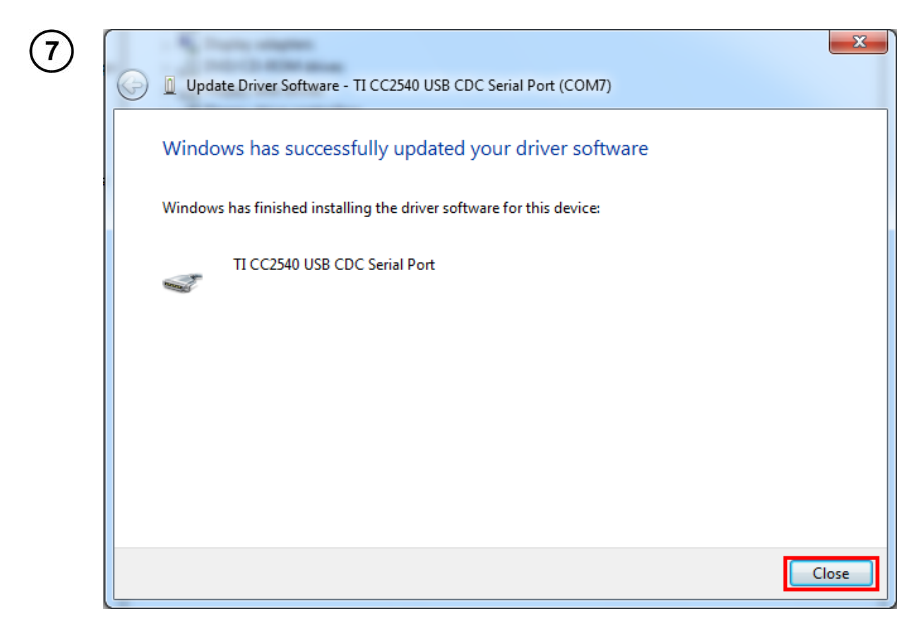

El controlador ha sido instalado con éxito.

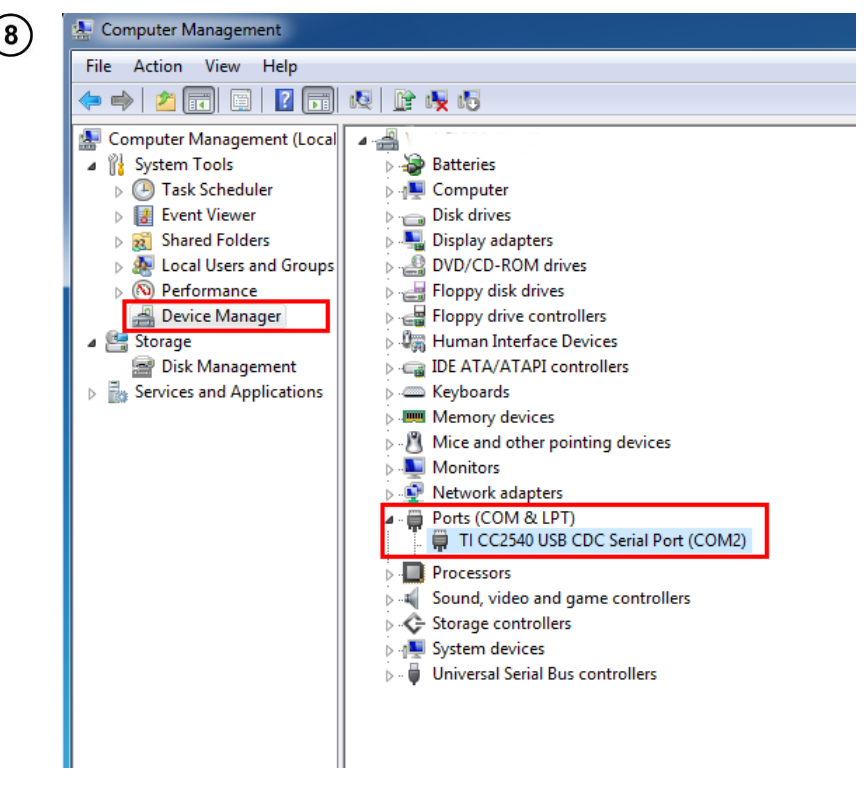

Verifique el número de puerto del dispositivo. En este ejemplo, es **COM2**.

## **2 Emparejar el medidor con la aplicación**

<span id="page-34-0"></span>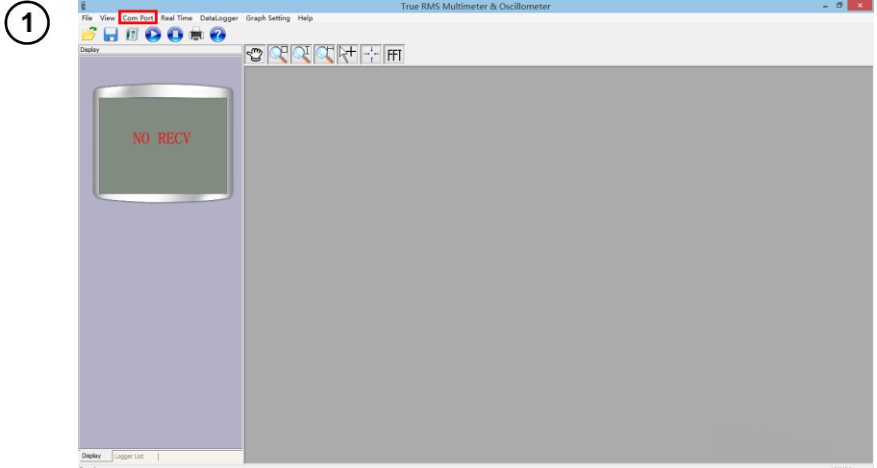

Inicie **el software del multímetro CMM-60**.

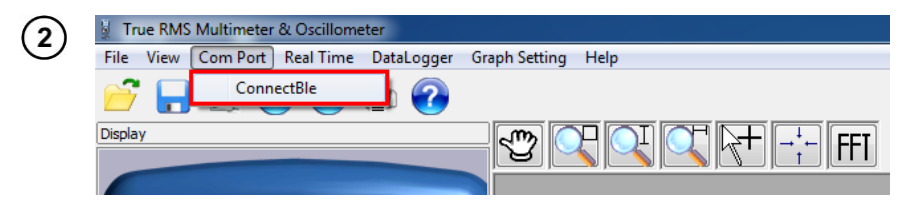

En el menú principal, seleccione **Com Port ► ConnectBle**.

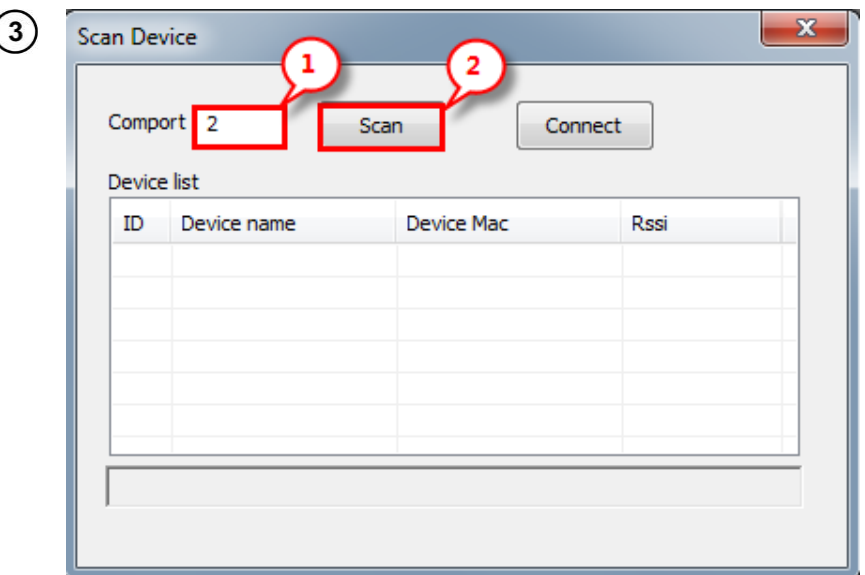

① Inserte el número del puerto COM (**sec[. 0](#page-4-1)** paso ).

② Haga clic en el botón **Escanear** para buscar multímetros.

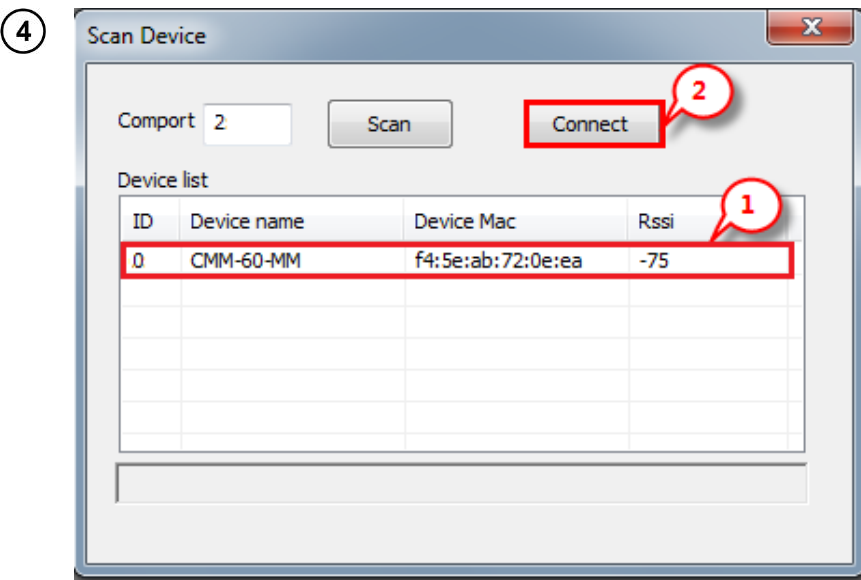

- El resultado del escaneo es como en el ejemplo arriba. Seleccione el dispositivo en① y haga clic ② para conectar.
- Los datos de medición se mostrarán normalmente después de una conexión exitosa.

## **3 Grabación de datos**

<span id="page-36-0"></span>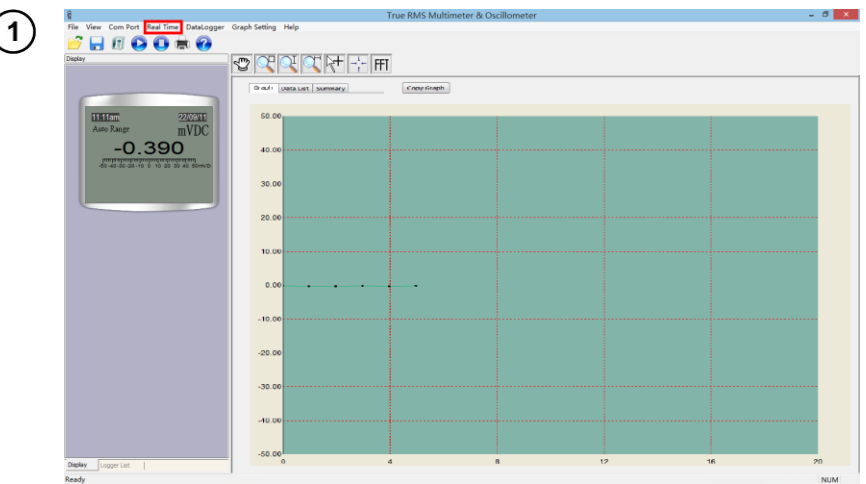

En el menú principal, seleccione **Start ► Real Time** para comenzar la grabación de datos.

 $\mathbf{2}$ 

| ID | Data Time          | Unit        | Value    | Type | Remark |  |  |
|----|--------------------|-------------|----------|------|--------|--|--|
|    | 22/6/2018 11:11:42 | <b>mVDC</b> | $-0.310$ | mVDC |        |  |  |
|    | 22/6/2018 11:11:44 | <b>mVDC</b> | $-0.494$ | mVDC |        |  |  |
|    | 22/6/2018 11:11:47 | <b>mVDC</b> | $-0.446$ | mVDC |        |  |  |
|    | 22/6/2018 11:11:49 | <b>mVDC</b> | $-0.383$ | mVDC |        |  |  |
|    | 22/6/2018 11:11:51 | <b>mVDC</b> | $-0.519$ | mVDC |        |  |  |
|    | 22/6/2018 11:11:53 | <b>mVDC</b> | $-0.405$ | mVDC |        |  |  |
|    | 22/6/2018 11:11:55 | <b>mVDC</b> | $-0.389$ | mVDC |        |  |  |
|    | 22/6/2018 11:11:57 | <b>mVDC</b> | $-0.341$ | mVDC |        |  |  |
|    | 22/6/2018 11:11:59 | <b>mVDC</b> | $-0.386$ | mVDC |        |  |  |
| 10 | 22/6/2018 11:12:1  | <b>mVDC</b> | $-0.529$ | mVDC |        |  |  |
| 11 | 22/6/2018 11:12:3  | <b>mVDC</b> | $-0.356$ | mVDC |        |  |  |
| 12 | 22/6/2018 11:12:5  | <b>mVDC</b> | $-0.513$ | mVDC |        |  |  |
| 13 | 22/6/2018 11:12:7  | <b>mVDC</b> | $-0.446$ | mVDC |        |  |  |
| 14 | 22/6/2018 11:12:9  | <b>mVDC</b> | $-0.440$ | mVDC |        |  |  |
| 15 | 22/6/2018 11:12:12 | <b>mVDC</b> | $-0.356$ | mVDC |        |  |  |
| 16 | 22/6/2018 11:12:14 | mVDC        | $-0.505$ | mVDC |        |  |  |
| 17 | 22/6/2018 11:12:16 | <b>mVDC</b> | $-0.466$ | mVDC |        |  |  |
| 18 | 22/6/2018 11:12:18 | <b>mVDC</b> | $-0.484$ | mVDC |        |  |  |
| 19 | 22/6/2018 11:12:20 | <b>mVDC</b> | $-0.396$ | mVDC |        |  |  |
| 20 | 22/6/2018 11:12:22 | <b>mVDC</b> | $-0.489$ | mVDC |        |  |  |
| 21 | 22/6/2018 11:12:24 | <b>mVDC</b> | $-0.475$ | mVDC |        |  |  |
| 22 | 22/6/2018 11:12:26 | <b>mVDC</b> | $-0.348$ | mVDC |        |  |  |
| 23 | 22/6/2018 11:12:28 | <b>mVDC</b> | $-0.441$ | mVDC |        |  |  |
| 24 | 22/6/2018 11:12:30 | <b>mVDC</b> | $-0.475$ | mVDC |        |  |  |
| 25 | 22/6/2018 11:12:33 | <b>mVDC</b> | $-0.542$ | mVDC |        |  |  |
| 26 | 22/6/2018 11:12:35 | <b>mVDC</b> | $-0.376$ | mVDC |        |  |  |
|    |                    |             |          |      |        |  |  |
|    |                    |             |          |      |        |  |  |
|    |                    |             |          |      |        |  |  |
|    |                    |             |          |      |        |  |  |
|    |                    |             |          |      |        |  |  |
|    |                    |             |          |      |        |  |  |
|    |                    |             |          |      |        |  |  |
|    |                    |             |          |      |        |  |  |
|    |                    |             |          |      |        |  |  |
|    |                    |             |          |      |        |  |  |
|    |                    |             |          |      |        |  |  |
|    |                    |             |          |      |        |  |  |
|    |                    |             |          |      |        |  |  |
|    |                    |             |          |      |        |  |  |
|    |                    |             |          |      |        |  |  |
|    |                    |             |          |      |        |  |  |

Seleccione **Data List** en el área de dibujo para verificar la lista de datos grabados.

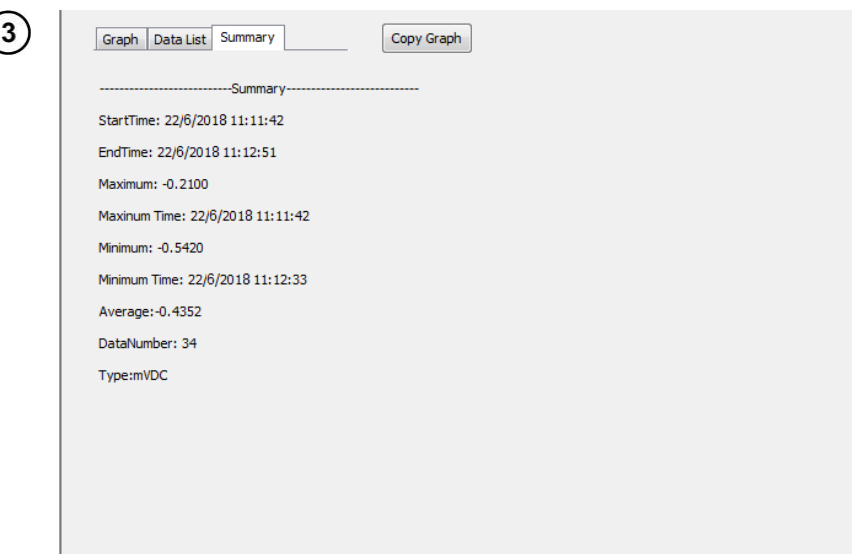

También puede seleccionar **Summary** en el área de dibujo para ver información estadística relacionada.

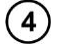

(

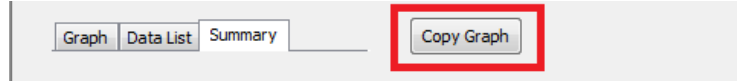

Al hacer clic en botón **Copy Graph,** el gráfico se exportará a portapapeles del ordenador.

## **4 Funciones del menú**

<span id="page-38-0"></span>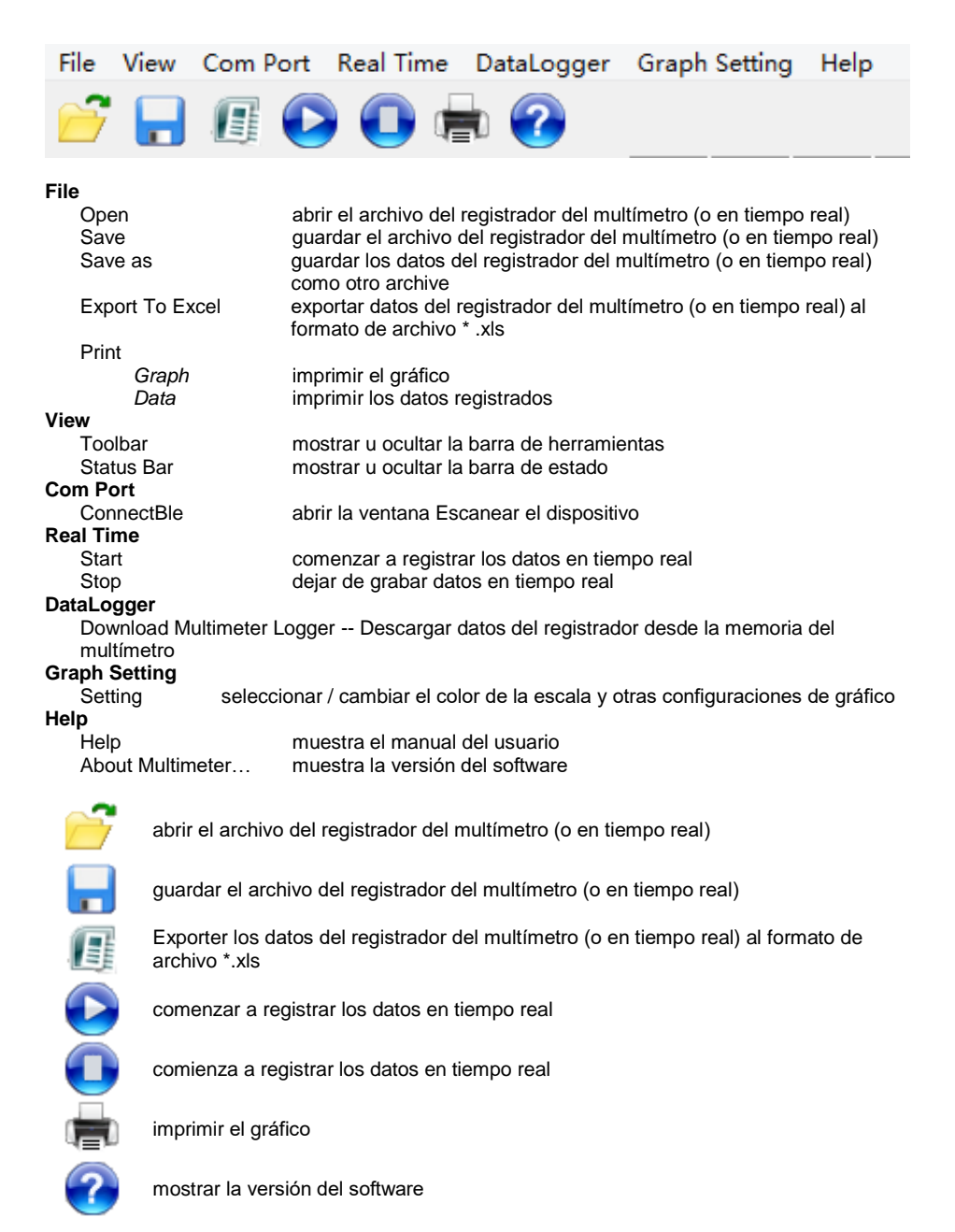

## <span id="page-39-0"></span>**5 Funciones de la barra de herramientas**

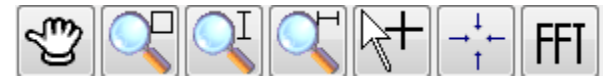

#### **Herramienta de mano**

 Mueva el mouse mientras mantiene presionado el botón izquierdo del mouse para mover el gráfico.

#### **Amplificador local**

 Mueva el mouse mientras presione el botón izquierdo del mouse para agrandar el área elegida.

#### **Amplificación vertical**

#### **Amplificación horizontal**

#### **Pantalla numérica**

Obtenga los datos de la lectura haciendo clic en un punto en el área de gráficos.

#### **Se adapta a todo el gráfico en la pantalla**

#### **FFT transform**

FFI

 Analizador de Transformación rápida de Fourier. Presione el botón izquierdo del mouse para elegir el rango de datos que necesita transformarse.

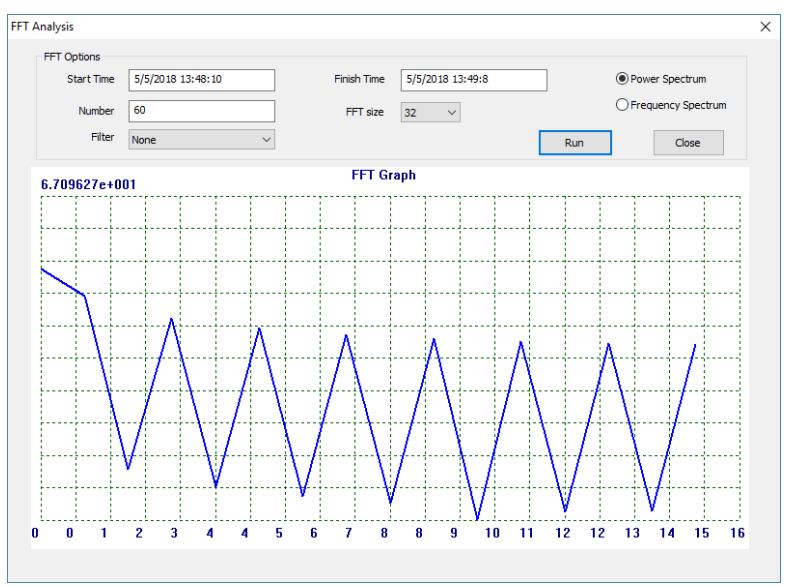

- Ajustar el filtro **Filter** (none, Hamming, Hanning, Triangle, Blackman or 4 term Blackman-Harris)
- Ajustar el tamaño de FFT (**32**, **64**, **128**, **256**, **512**, **1024**, **2048**).
- Seleccionar el espectro del análisis (**power** o **frequency**).
- Haga clic en **Run** para obtener el análisis.
- Haga clic en **Close** para salir de la ventana.

### **6 Descargando datos del medidor**

<span id="page-40-0"></span> $(1)$ 

Seleccione **DataLogger ► Download Multimeter DataLogger** para descargar datos del registrador desde la memoria del multímetro

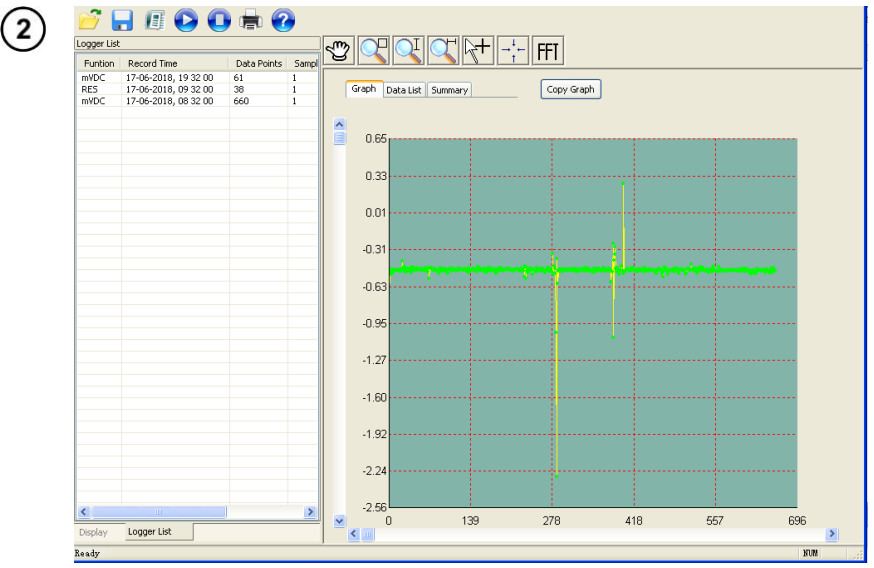

- Después de la descarga, los datos se mostrarán en **Logger List**.
- Haga doble clic en el elemento en la lista para mostrar y analizar los datos de medición.

#### **7 Fabricante**

<span id="page-40-1"></span>El fabricante del dispositivo y el software que presta el servicio de garantía y postgarantía es

#### **SONEL S.A.**

Wokulskiego 11 58-100 Świdnica Polonia tel. +48 74 884 10 53 (Servicio al cliente) e-mail[: customerservice@sonel.com](mailto:customerservice@sonel.com) internet[: www.sonel.com](http://www.sonel.com/)

#### **NOTATKI / NOTES / NOTAS**

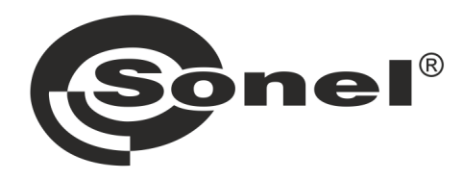

## **SONEL S.A.**

Wokulskiego 11 58-100 Świdnica Poland

## **Customer Service**

tel. +48 74 884 10 53

e-mail (GLOBAL): customerservice@sonel.com

> e-mail (PL): bok@sonel.pl

### www.sonel.com